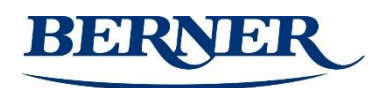

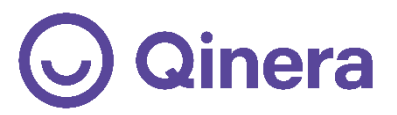

# **SHX-AISTIHUONEEN KÄYTTÖOHJE**

*v. 260819*

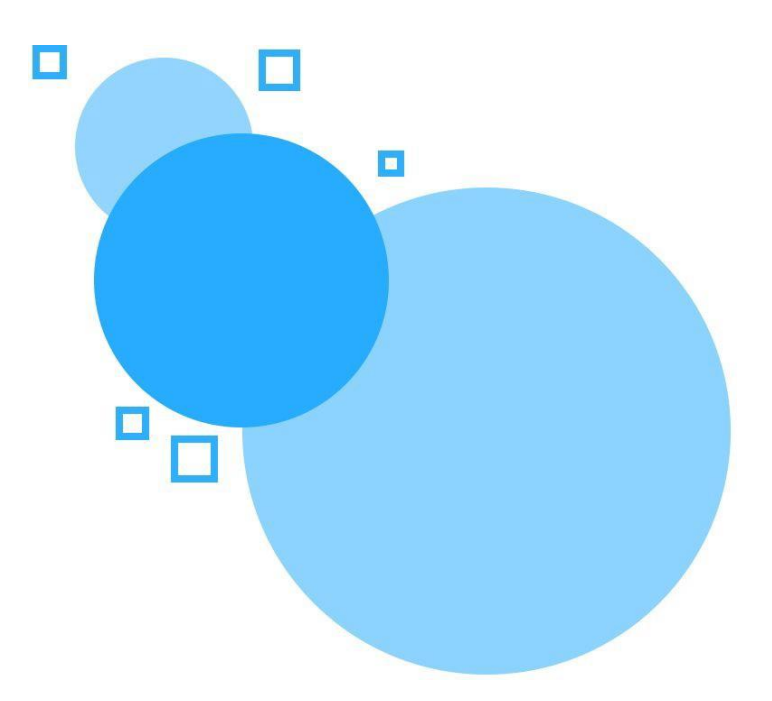

00810 HELSINKI [www.berner.fi](http://www.berner.fi/)

Berner Oy puh. 020 79100 Y-tunnus: 0107011-5 Hitsaajankatu 24 medlab<u>@berner.fi</u> medlab<u>@berner.fi</u> Kotipaikka: Helsinki Kotipaika: Helsinki

# **SHX-AISTIHUONEEN KÄYTTÖOHJE**

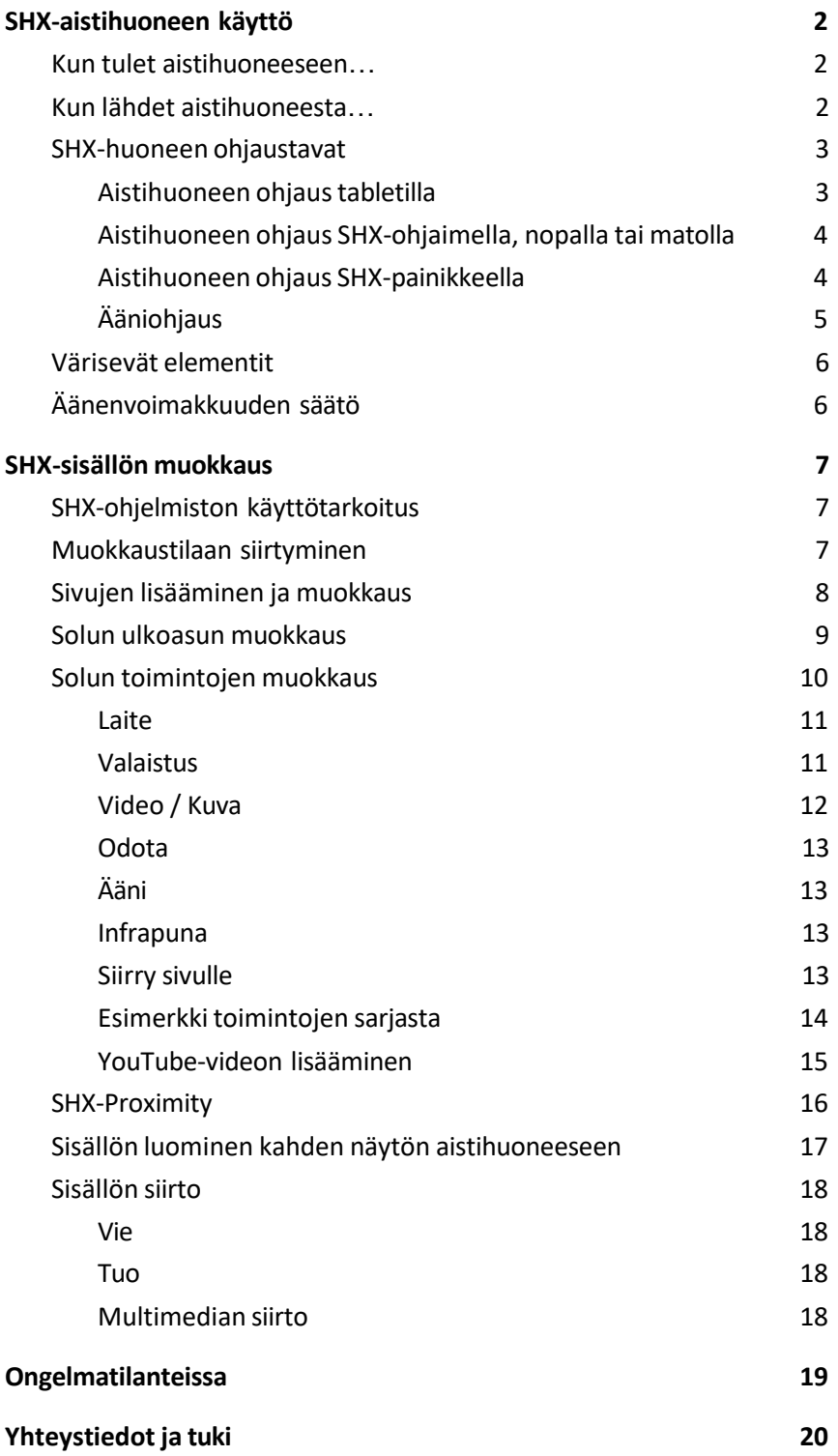

# <span id="page-2-0"></span>**SHX-aistihuoneen käyttö**

Oli aistihuoneesi sitten yksinkertainen tai täynnä erilaisia elementtejä, voit ohjata niitä kaikkia SHX-tabletin avulla. Tabletin avulla ohjaus on vaivatonta ja aistihuoneen keskusyksikköön ei tarvitse tehdä säätöjä.

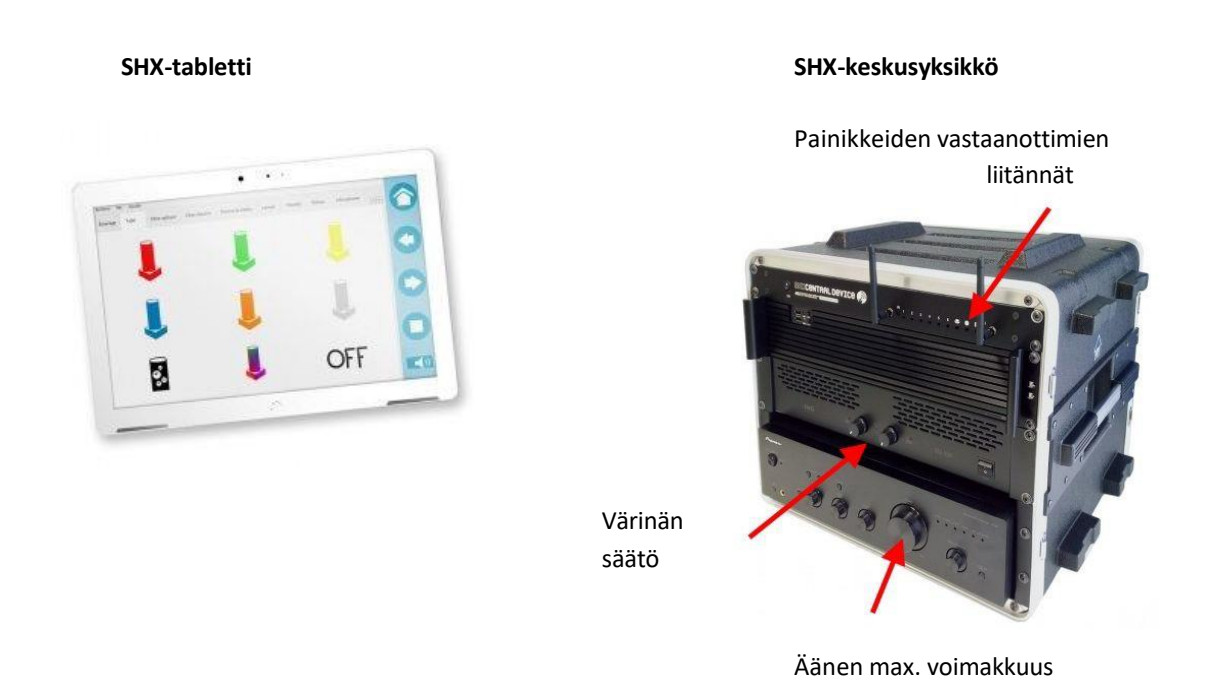

# <span id="page-2-1"></span>Kun tulet aistihuoneeseen…

- 1. Laita projektori päälle painamalla kerran kaukosäätimen virtanappia.
- 2. Laita tabletin näyttö päälle napista ja valitse mitä tehdään.

# <span id="page-2-2"></span>Kun lähdet aistihuoneesta…

- 1. Sammuta SHX-tabletilla kaikki elementit painamalla tabletin kotisivulla painiketta "Kaikki pois päältä".
- 2. Sammuta projektori painamalla kaksi kertaa kaukosäätimen virtanappia.
- 3. Sammuta tabletin näyttö, ja laita tabletti ja ohjaimet lataukseen.

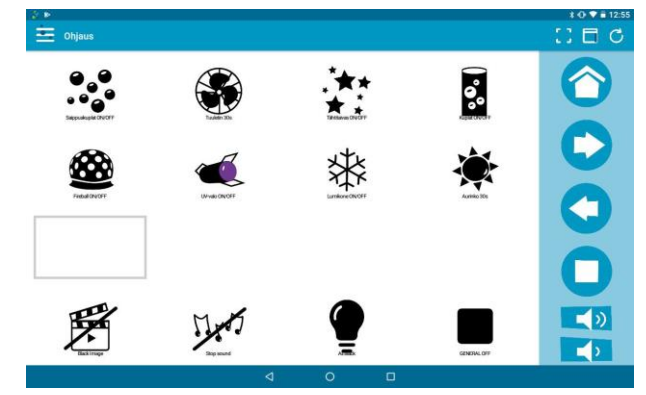

# <span id="page-3-0"></span>SHX-huoneen ohjaustavat

SHX-huonetta ohjataan SHX-tabletilla sekä valinnaisilla ohjaustavoilla, joita ovat esimerkiksi erilaiset painikkeet ja SHX-Proximity.

#### <span id="page-3-1"></span>**Aistihuoneen ohjaustabletilla**

Kun SHX-järjestelmä on käynnissä, voit ohjata kaikkia sen toimintoja tabletin avulla. Jos sovellus ei ole tabletilla käynnissä, niin käynnistä se klikkaamalla sovelluksen kuvaketta tabletin näytöltä.

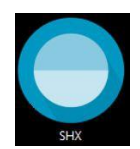

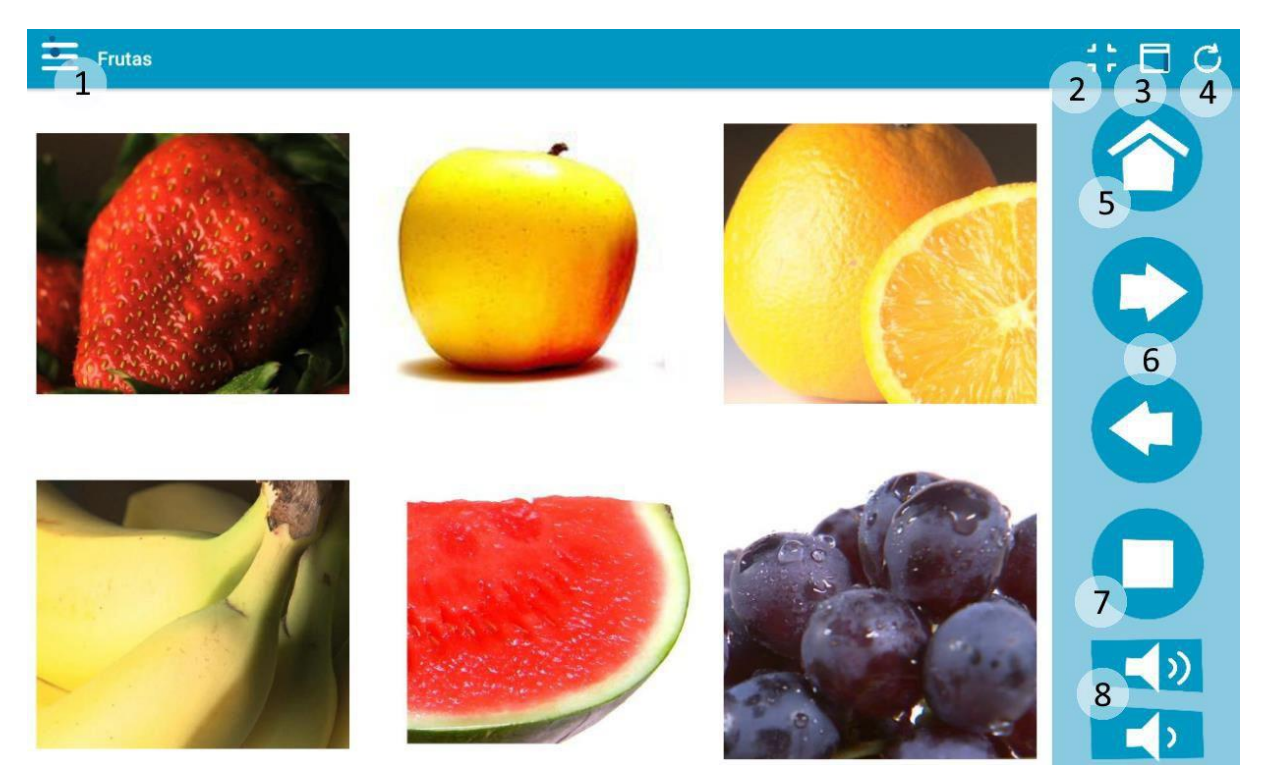

- 1. Sivuvalikko
- 2. Kokoruuduntila päälle/pois
- 3. Navigointipalkin piilotus
- 4. Tuo SHX-sisältö tabletille
- 5. Takaisin kotisivulle
- 6. Sivujen selaus-painikkeet
- 7. Kaikki pois päältä -painike sammuttaa kaikki valot ja elementit
- 8. Äänenvoimakkuuden säätimet

# <span id="page-4-0"></span>**Aistihuoneen ohjaus SHX-ohjaimella, nopalla tai matolla**

Kuuden painikkeen SHX-ohjaimella, nopalla ja matolla voidaan ohjata tabletin näytöllä auki olevan sivun toimintoja:

- punainen > solu 1 sivulla
- vihreä > solu 2
- keltainen > solu 3
- sininen > solu 4
- oranssi > solu 5
- valkoinen > solu 6

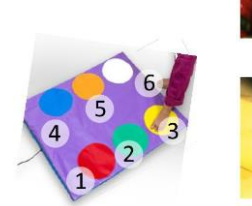

#### **SHX-ohjain**

- SHX-ohjaimen takana on painikeliitännät kuudelle painikkeelle, jos haluat käyttää erillisiä painikkeita.
- SHX-ohjaimen takana ovat myös virtakytkin, ohjaimen sisäisen akun latausliitin sekä valokytkin.
- Laita ohjain yöksi lataukseen, jos ohjaimen valot ovat käytössä. Muussa tapauksessa lataus kerran viikossa riittää.

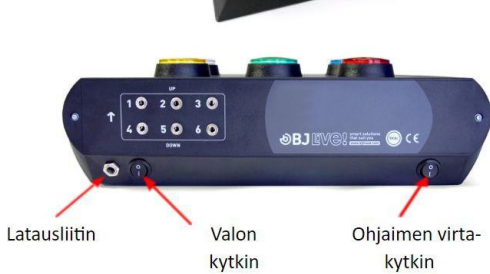

# <span id="page-4-1"></span>**Aistihuoneen ohjaus SHX-painikkeella**

- Yhden toiminnon SHX-painikkeella voit ohjata aistihuoneen sisältöä.
- Aistihuoneessa on mm. tarinoita sekä rakennustehtäviä, jotka etenevät painikkeen painalluksella.
- Painikkeilla voi olla kolme erilaista toimintoa: seuraava, noppa ja askella. Nämä toiminnot määräytyvät sen mukaan, missä toiminnossa painikkeen vastaanotin on kiinni SHX-keskusyksikössä.
- Painike ja painikkeen vastaanotin käyttävät molemmat 2 x AAA paristoja.

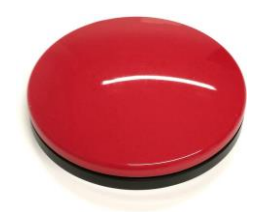

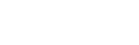

# <span id="page-5-0"></span>**Ääniohjaus**

Mikrofonin avulla voit omalla äänellä vaihtaa eri elementtien värejä. Mikrofoni tulee laittaa mikrofonin sivussa olevasta virtakytkimestä päälle ja pois.

Muista sammuttaa mikrofoni käytön jälkeen, muuten paristot voivat loppua ennenaikaisesti.

Mikrofoni käyttää 2 x AA paristoja. Jos mikrofonin valo ei syty, niin paristot voivat olla loppu.

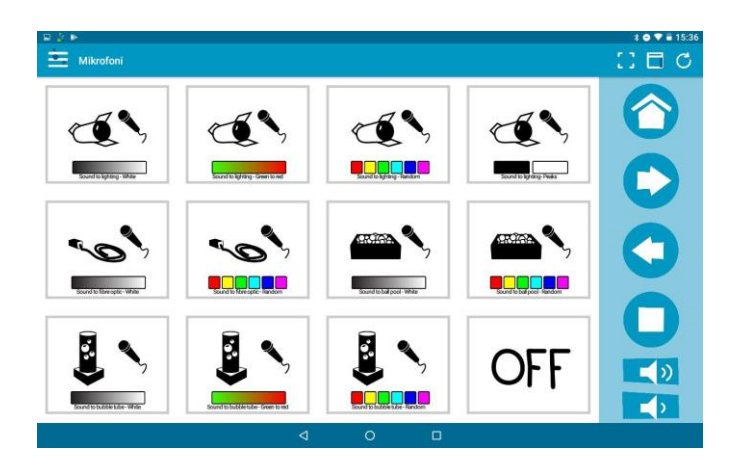

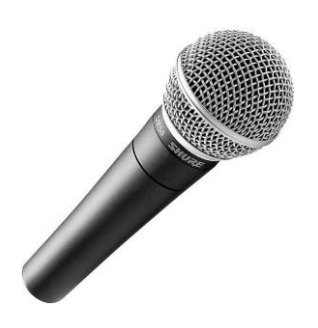

# <span id="page-6-0"></span>Värisevät elementit

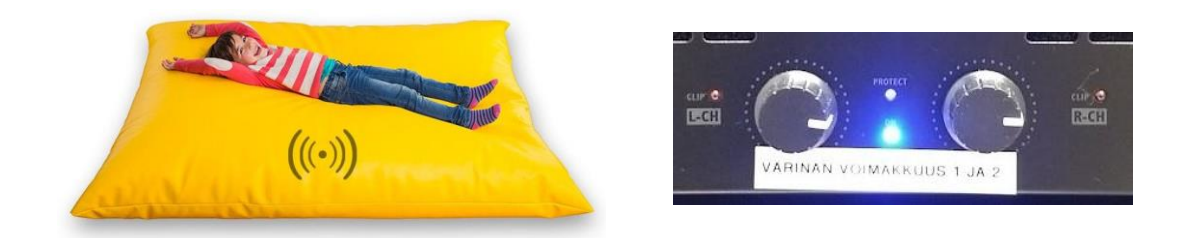

Värinän voimakkuutta voidaan säätää SHX-keskusyksikön ylemmän vahvistimen säätimistä.

Äärimmilleen oikealle säädettynä värinän taso on voimakkaimmillaan. Jos väriseviä elementtejä on vain yksi, niin tyypillisesti säätö tapahtuu vain toisesta säätimestä.

Jos värinän voimakkuus ei ole riittävä vaikka värinän voimakkuuden säädin on säädetty äärimmilleen, niin toimi näin:

- Säädä äänenvoimakkuuttamatalammalle SHX-keskusyksikön alemmasta vahvistimesta
- Nosta äänenvoimakkuutta SHX-tabletilta

# <span id="page-6-1"></span>Äänenvoimakkuuden säätö

Äänenvoimakkuutta säädetään SHX-tabletin painikkeilla, jotka ovat tabletin ruudun oikeassa alakulmassa.

Jos äänenvoimakkuus on kuitenkin säädetty äärimmilleen tabletista, voit nostaa äänenvoimakkuutta SHX-keskusyksikön alemman vahvistimen säätimestä.

# <span id="page-7-0"></span>**SHX-sisällön muokkaus**

# <span id="page-7-1"></span>SHX-ohjelmiston käyttötarkoitus

Aistihuoneen ohjaus perustuu kolmeen toisiaan tukevaan kokonaisuuteen: tietokoneeseen, jossa on SHX-ohjelma, SHX-keskusyksikköön sekä tablettiin, jossa on SHX-appi. Tietokoneella oleva SHX-ohjelma mahdollistaa aistihuoneen eri elementtien ohjauksen ja sisällön luomisen aistihuoneeseen. Ohjaamalla aistihuoneeseen kuuluvia laitteita tabletin avulla voit näyttää loputtoman määrän erilaisia tunnelmia, aktiviteetteja ja toimintoja.

Lisäämällä ohjelmaan toimintoja voit luoda esimerkiksi kuvaesityksen. Toimintojen sarjoja luomalla teet esimerkiksi videon ympärille kokonaisuuden valoista, väreistä ja muista aistihuoneen elementeistä.

Ohjelman avulla pystyt myös muokkaamaan jo olemassa olevaa sisältöä omiin tarpeisiisi sopivaksi. Näin saat muokattua aistihuoneen sisällön juuri sellaiseksi kuin haluat!

# <span id="page-7-2"></span>Muokkaustilaan siirtyminen

SHX-sisällön muokkausta varten tarvitset näppäimistön ja hiiren (tai esimerkiksi kosketuslevyllä varustetun näppäimistön).

Jos olet näyttänyt sisältöä näytöltä, niin poistu näyttötilasta liikuttamalla hiirtä ja klikkaamalla näytön oikeaan yläkulmaan ilmestyvää punaista ruksia.

Pääset muokkaustilaan valitsemalla yläkulmasta **Tiedosto** > **Muokkaa** tai näppäimistöltä painamalla **F11**-näppäintä (huomaa, että joissakin näppäimistöissä sinun on painettava FN-nappia voidaksesi valita F11-näppäimen).

*HUOM. Jos et näe valikkoriviä, niin paina näppäimistöltä ALT-näppäintä, jolloin valikkorivi tulee näkyviin.*

SHX - Muokkaa  $\Box$ 1. SHX-ohjelman 1 Sivu **D El** Ohjaus **El** Valaistus **El Kuplaputki B** Valokuidut **El** 1 1 muokkausnäkymä Ohjaus Nimi: koostuu ohjelman  $\ddot{\bullet}$ **dr** 4  $\ddot{\mathbf{e}}_{\bullet}$  $\| \cdot \|$  + ylälaidassa olevista Sarakkeet:  $\frac{1}{2}$ Rivit: sivuista, jotka ovat Tähtitaivas<br>ON/OFF appuakup<br>t ON/OFF omilla  $\overline{2}$ Solu välilehdillään. 68 Sivuja voi lisätä Piilotettu rajattomanmäärän. UV-valo Fireball<br>ON/OFF Lumikon<br>ON/OFF Nimi: 2. Sivut koostuvat soluista, joihin toiminnot ja sisällöt lisätään.  $\Box$  Piilota kehys Toiminnot: Kaikki Kaikki pois<br>päältä Käytä CTRL näppäin<mark>komentoa usean solun valintaan</mark> OK Peruuta Käyt

# <span id="page-8-0"></span>Sivujen lisääminen ja muokkaus

#### **Sivun lisääminen**

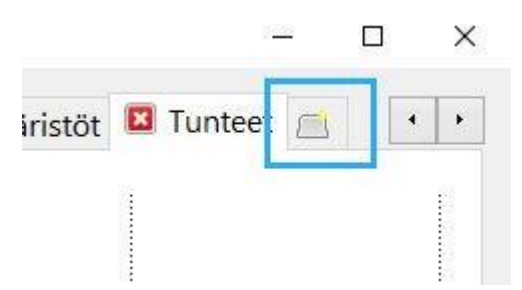

Uuden sivun voit lisätä yllä olevaan kuvaan merkitystä painikkeesta, joka sijaitsee sivujen valintarivillä. Valitse avautuvasta ikkunasta uuden sivun ulkoasu:

- Tyhjä: Luo tyhjä kuuden solun sivu. Solujen määrää voi muokata sivun asetuksista.
- Kopioi olemassa oleva sivu: Kopioi haluamasi sivu ja kaikki sen asetukset.
- Käytä video- tai kuvatiedostoja: Valitse haluamasi kuvat tai videot tietokoneelta ja ohjelma luo automaattisesti solun jokaiselle kuvalle tai videolle.

Sivu poistetaan sivun nimen vieressä olevasta puanisesta ruksista.

#### **Nimeäminen**

Ikkunan vasemmalla reunalla olevan **Sivu**-otsikon alta voit muuttaa sivun nimeä.

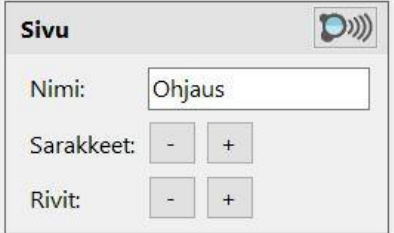

#### **Solujen määrä sivulla**

Nimi kohdan alta voit muuttaa sivulla näkyvien solujen määrää **+** ja **-** -painikkeista. Sarakkeilla lisäät tai poistat soluja sivusuunnassa, ja rivejä lisäämällä saat muutettua solujen määrää pystysuunnassa.

Tallenna tekemäsi muutokset OK tai Käytä -painikkeilla. Päivitä tabletin sisältö, niin muokkauksesi näkyvät aistihuoneessa (ks. sivu 3).

# <span id="page-9-0"></span>Solun ulkoasun muokkaus

#### **Nimi**

Valitse klikkaamalla haluamasi solu. Ikkunan vasemmalla reunalla **Solu**-otsikon alta voit muuttaa solun nimeä. **Fontin asetuksista** voit muokata solussa näkyvän nimen fonttia, kokoa ja väriä.

#### **Kuva**

Voit lisätä solulle kuvan klikkaamalla **Kuva**… -painiketta. Ohjelmassa on valmiita kuvia tai voit lisätä oman kuvasi **Selaa**… -painikkeella. Kuvan voi poistaa **Poista** -painikkeesta. Jos tarkoituksenasi on lisätä soluun video tai kuva, niin ohjelma asettaa solun kuvan automaattisesti, jolloin sitä ei tarvitse itse lisätä.

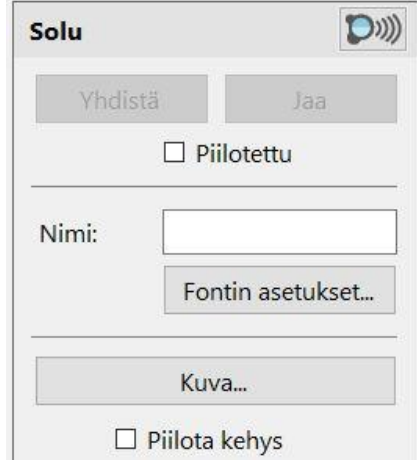

#### **Solujen koko ja piilotus**

Voit suurentaa tai pienentää solujen kokoa valitsemalla näppäimistön **CTRL**-näppäimellä useamman solun, jolloin voit **Yhdistä** ja **Jaa** -painikkeilla yhdistää ja jakaa soluja. Voit yhdistää soluja vain neliön tai suorakulmion muotoon.

Solujen koko muuttuu myös sivulla näkyvien solujen määrää muuttamalla, joka tehdään **Sivu** -otsikon alla olevien sarakkeiden ja rivien määrää muuttamalla.

Voit **piilottaa soluja** valitsemalla haluamasi solun ja valitsemalla Solu-otsikon alta valinnan Piilotettu. Tämän avulla voit esimerkiksi jättää enemmän tilaa solujen väliin.

Tallenna tekemäsi muutokset OK tai Käytä -painikkeilla. Päivitä tabletin sisältö, niin muokkauksesi näkyvät aistihuoneessa (ks. sivu 3).

# <span id="page-10-0"></span>Solun toimintojen muokkaus

Solun toimintoja muokkaamalla hallitset aistihuoneessa kuuluvaa ääntä, näytettävää kuvaa ja kaikkia aistihuoneen elementtejä. Solulle voi luoda yksinkertaisen kuvan ja ääntä hyödyntävän toiminnon tai monipuolisemman toimintojen sarjan, jossa eri toiminnot käynnistyvät tietyssä järjestyksessä.

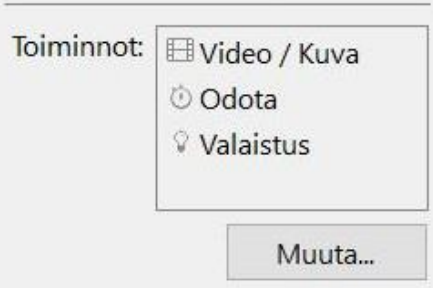

Valitse haluamasi sivu ja solu, johon haluat lisätä toiminnon/toimintoja. Ohjelman vasemmassa reunassa Toiminnot-otsikon alla näkyvät jo lisätyt toiminnot. Jos toimintoja ei ole, toiminnot-laatikko on tyhjä.

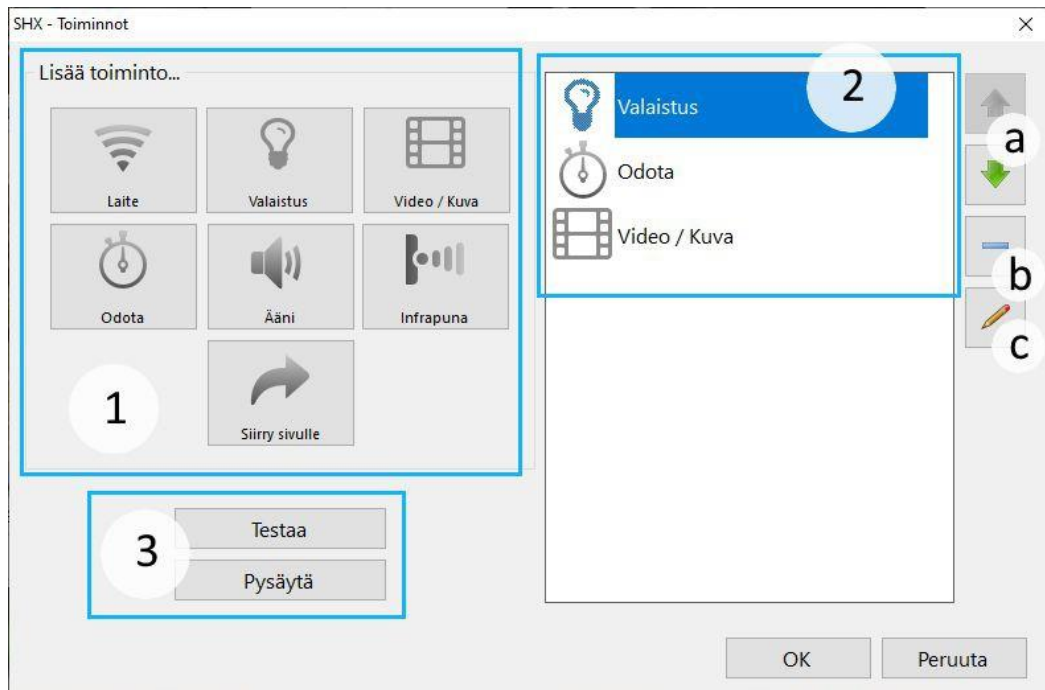

Lisää toimintoja klikkaamalla **Muuta**…-painiketta tai kaksoisklikkaa muokattavaa solua.

- 1. Solulle lisättävät toiminnot
- 2. Solulla olevat toiminnot näkyvät listassa toimintojen sarjana. Voit muuttaa toimintojen järjestystä nuolipainikkeilla (a), poistaa toimintoja (b) ja muokata niitä (c).
- 3. Testaa toimintojen sarjaa Testaa -painikkeella ja paina Pysäytä, jos haluat pysäyttää testauksen.

Voit lisätä toiminnon klikkaamalla sen kuvaketta. Solulle voi lisätä rajoittamattoman määrän toimintoja.

Tallenna tekemäsi muutokset painamalla OK-painiketta toimintojen muokkauksen jälkeen, ja viimeistele muokkaustilassa klikkaamalla OK tai Käytä -painikkeita. Muista päivittää muokattu sisältö myös tabletille!

#### <span id="page-11-0"></span>**Laite**

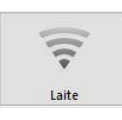

Laite-toiminnolla hallitset aistihuoneessasi olevia elementtejä kuten esimerkiksi tuuletinta tai kuplaputkea.

Valitse Laite-alasvetovalikosta haluamasi laite. Toiminto-valikosta voit valita laitteelle toiminnon; esimerkiksi tuulettimen saat päälle valitsemalla valikosta tuulettimen ja laittamalla toiminnoksi **ON** ja vastaavasti pois päältä valitsemalla **OFF**. **Kytke**-valinnalla laite kytkeytyy päälle laitteen ajastimen määrittelemäksi ajaksi.

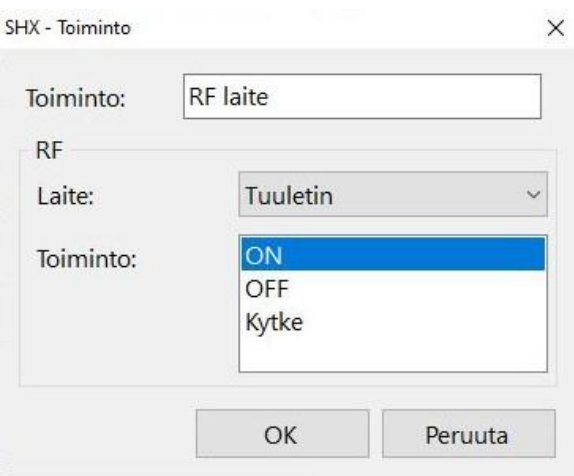

## <span id="page-11-1"></span>**Valaistus**

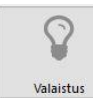

Valaistus-toiminnolla hallitset kaikkia laitteita, joista tulee valoa. Valitse

Laite/Laitteet -alasvetovalikosta haluamasi

valonlähde. Valitsemalla *Kaikki,* valon väri on sama kaikissa aistihuoneen valonlähteissä.

Voit valita valolle itse valitsemasi värin eri vaihtoehdoista:

● **Manuaalinen**: valitse haluamasi väri Muuta-painikkeella. *Siirtymisaikaa* säätämällä voit säätää aikaa, jonka kuluessa väri saavuttaa lopullisen kirkkautensa.

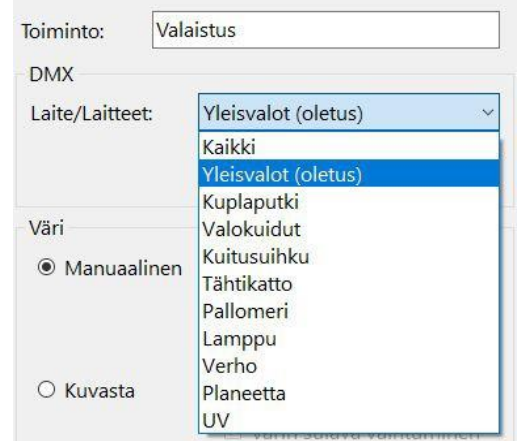

- **Kuvasta**: väri määräytyy projektorilla näkyvän kuvan tai videon mukaan. Valinnalla *Lisää värien kirkkautta* voit lisätä värien selkeyttä. *Värin sulava vaihtuminen* -valinnalla värit vaihtuvat tasaisesti vaikka videolla olisi nopeitakin värien vaihteluja. Näytön valinnalla voit useamman näytön järjestelmässä päättää mistä näytöstä värit otetaan.
- **Äänen mukaan:** valon väri muuttuu äänen mukaan.
	- Valkoinen: valo muuttuu äänen voimakkuuden mukaan eri asteiseksi valkoiseksi valoksi
	- Äänenvoimakkuus: valon väri muuttuu äänen voimakkuuden mukaan vihreästä punaiseen
	- Satunnainen: valon väri muuttuu satunnaisesti, kun äänenvoimakkuus ylittää tietyn arvon
	- Huippuarvot: valo hohtaa valkoisena, kun äänenvoimakkuus ylittää tietyn arvon
- **Automaattinen**: valojen värit vaihtuvat automaattisesti punaisesta vihreään jne.

## <span id="page-12-0"></span>**Video / Kuva**

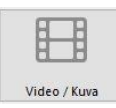

Tällä toiminnolla näytät joko videon tai kuvan projektorista. Voit valita videon tai kuvan tietokoneelta, internet-osoitteesta

tai näyttää useamman kuvan kerralla diaesityksenä.

**Pysäytä**: Muuttaa näytön kuvan mustaksi ja hiljentää äänen edellisen toiminnon jälkeen.

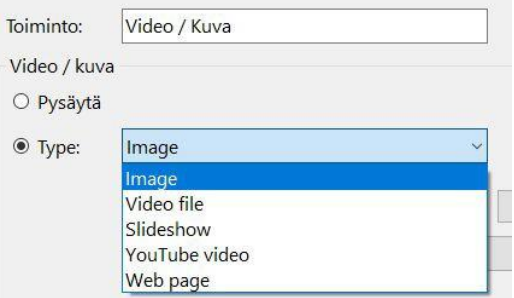

#### **Videon/kuvan tyyppi (Type):**

- **Kuva (Image)**: Voit näyttää kuvan tietokoneelta. Klikkaa Selaa… ja valitse haluamasi tiedosto tietokoneelta.
- **Video:** Valitse haluamasi videotiedosto tietokoneelta. Mykistä -valinnalla voit näyttää videon ilman ääntä ja Toista-valinnalla voit asettaa videon toistumaan aina uudelleen sen loppumisen jälkeen.
- **Diaesitys (Slideshow)**: Klikkaa Selaa. Klikkaa sitten avautuneesta ikkunasta Lisää ja etsi haluamasi tiedostot tietokoneelta. Voit muuttaa kuvien järjestystä nuoli-painikkeilla ja poistaa kuvan miinus-painikkeella. Klikkaa OK ja valitse kuinka kauan yhtä kuvaa näytetään *Slide Duration*-kohdasta. Jos haluat, että esityksen lopuksi esitys alkaa uudelleen, valitse *Toista*.
- **YouTube**: Etsi haluamasi video YouTube-palvelusta. Kopioi videon osoite selaimen osoiteriviltä ja liitä se sille varattuun kohtaan klikkaamalla Liitä-painiketta. Huomaa, että joitakin YouTube-videoita ei voida toistaa aistihuoneessa tekijänoikeuksien rajoitusten vuoksi.
- **Verkkosivu (Web page):** Voit näyttää aistihuoneen projektorilta verkkosivuston.

**HUOM.** Jos et löydä haluamaasi tiedostoa, varmista että alasvetovalikosta valittava videon tai kuvan tyyppi on oikein.

Adjust:

**Säädä (Adjust):** Eri kokoiset kuvat asettuvat eri tavalla näytölle. Voit vaikuttaa kuvan näkymiseen seuraavien valintojen avulla:

- Default:sovittaa kuvan näytölle säilyttäen kuvasuhteen
- Stretch: venyttää kuvan niin, että kuvaruutu täyttyy
- Zoom: suurentaa kuvan niin, että kuvaruutu täyttyy

Voit joissakin videotyypeissä valita *Mykistä ääni* -valinnan, joka hiljentää videon äänen tai *Toista*-valinnan, joka aloittaa videon tai diaesityksen uudelleen alusta sen päättymisen jälkeen.

Muista tallentaa ja käyttää tiedostoja C:\BJCSHX\Oma-sisältö -kansiosta!

Default (keep aspect ratio) Default (keep aspect rat Stretch to fill the screen Zoom to fill the screen

□ Mykistä ääni

 $\Box$  Toista

#### <span id="page-13-0"></span>**Odota**

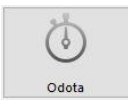

Odota-toiminto asettaa tauon eri toimintojen välille. Odotusaika voi olla 0-60 sekuntia. Voidaan käyttää toimintojen sarjaa luodessa, kun halutaan tauko toimintojen välille tai kun halutaan, että jokin toiminto alkaa tietyllä hetkellä.

# <span id="page-13-1"></span>**Ääni**

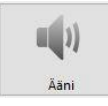

Tämän toiminnon avulla voit lisätä äänitiedoston soluun. Valitse haluamasi tiedosto tietokoneen tiedostoista klikkaamalla Selaa-painiketta. Muista tallentaa ja käyttää tiedostoja C:\BJCSHX\Oma-sisältö -kansiosta.

## <span id="page-13-2"></span>**Infrapuna**

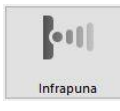

Infrapuna-toiminnolla voit hallita infrapunalaitteita. Voit valita signaaliksi tavallisen tai kaksoissignaalin.

Nauhoita signaali asettamalla SHX-keskusyksikön infrapunavastaanotin ja infrapunalla toimivan laitteen lähetin vastakkain, niin että signaali pääsee liikkumaan niiden välillä. Klikkaa nauhoita ja paina infrapunalaitteen näppäintä.

Kaksoissignaalin tallennuksessa toimi muuten samoin, mutta paina Signaali 2:n kohdalla nauhoita ja paina samaa infrapunalaitteen näppäintä uudelleen.

Valitse tämän jälkeen vielä toimintatapa. Solun ollessa valittuna -tilassa infrapunalaite toimii aina kun solu on valittuna. Vain kerran -tilassa infrapunalaitteelle lähetetään yksi käsky, vaikka solu olisi pidempäänkin painettuna. Toista -tilassa infrapunalaite toimii sille asetetun ajan verran.

#### <span id="page-13-3"></span>**Siirry sivulle**

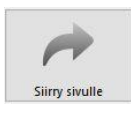

Siirry sivulle-toiminnolla voit siirtyä mille tahansa muulle sivulle solua klikkaamalla. Valitse haluamasi sivu alasvetovalikosta.

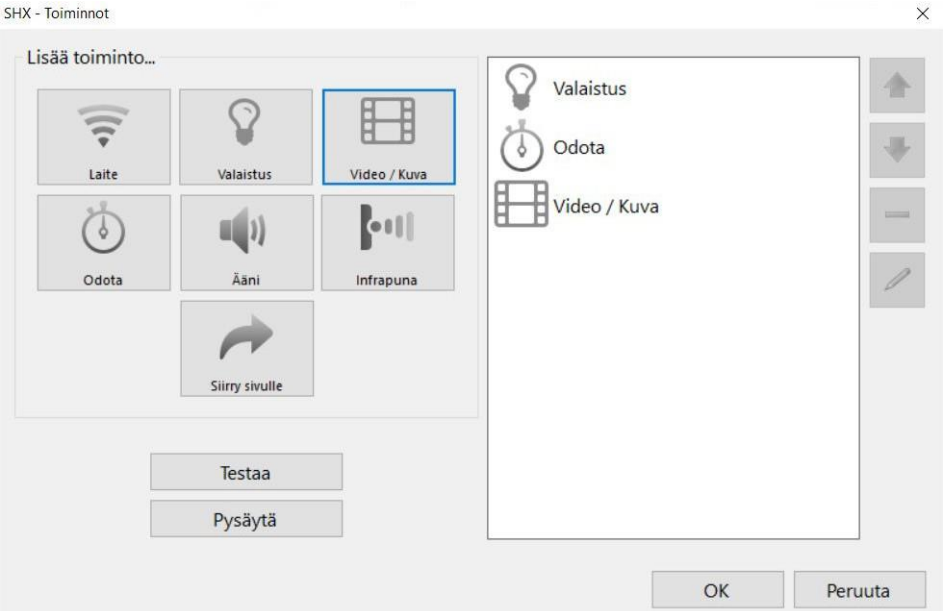

# <span id="page-14-0"></span>**Esimerkki toimintojen sarjasta**

Toimintojen sarjoja tekemällä luot yhtenäisen kokonaisuuden esimerkiksi videon ympärille, asetat diaesitykseen musiikkia ja valoja tai luot muuta mielenkiintoista ja omanlaista sisältöä.

Voit asettaa yhteen soluun rajattoman määrän toimintoja. Listassa ylimmäisenä oleva toiminto tapahtuu ensin, jonka jälkeen ne etenevät järjestyksessä alaspäin listalla. Toiminnot tapahtuvat samaan aikaan paitsi tilanteessa jossa toimintojen välissä on Odota-toiminto.

Esimerkkikuvan toiminnoista ensin valaistus menee päälle, jonka jälkeen on odotusaika ja sen jälkeen projektoriin tulee video tai kuva.

Voit siirtää toimintoja ylös tai alaspäin ikkunan oikealla puolella olevilla nuoli-painikkeilla. Toiminnon voi poistaa miinus-painikkeella. Toimintoa voi muokata kynä-painikkeella tai kaksoisklikkaamalla toimintoa.

Voit testata toimintojen sarjaa **Testaa** -painikkeella. Pysäytä testi **Pysäytä** -painikkeella.

Tallenna tekemäsi muutokset OK -painikkeella ja muokkaustilassa OK tai Käytä-painikkeella.

#### <span id="page-15-0"></span>**YouTube-videon lisääminen**

- Mene muokkaustilaan näppäimistön F11-painikkeella tai yläreunan valikosta
- Valitse haluamasi sivu tai tee uusi sivu
- Valitse solu, johon haluat lisätä videon ja paina Muuta… -painiketta tai kaksoisklikkaa solua
- Klikkaa toimintoa Video / Kuva

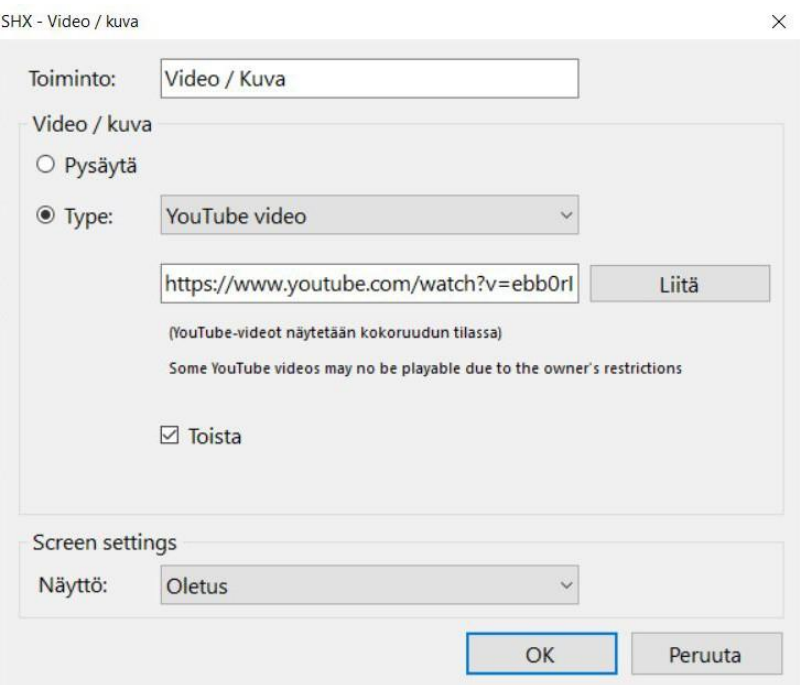

- Valitse videon tyypin kohdalta alasvetovalikosta YouTube-video
- Liitä osoite-kohtaan videon osoite
- Jos Toista on valittuna, niin video toistuu uudelleen alusta kun se on loppunut
- Klikkaa OK ja tallenna muutokset tai lisää videoon oheen valaistusta tai muita elementtejä! Muista päivittää sisältö tablettiin ennen käyttöä

# <span id="page-16-0"></span>SHX-Proximity

SHX-Proximityn avulla SHX-aistihuonetta ohjataan oikeiden esineiden avulla. Käytä esineitä tuomalla esineeseen kiinnitetty kortti tai tarra lähelle SHX-Proximity -laitetta.

Korttien ja tarrojen avulla voit liittää niihin yksittäisiä soluja tai sivuja

- Käyttämällä Proximitya sivun valintaan, voit valinnan jälkeen jatkaa sisällön käyttämistä painikkeilla
- Soluja liittämällä voit käynnistää eri elementtejä ja yksittäisiä sisältöjä

#### **Esineiden yhdistäminen sivuun tai soluun**

- Mene muokkaustilaan (ks. sivu 7)
- Valitse sivu tai solu, johon haluat liittää kortin tai tarran
- Klikkaa sivun tai solun vieressä olevaa kuvaketta: ((((()
- Vie kortti tai tarra lähelle SHX-Proximity-laitetta
- Odota kunnes ohjelma kertoo, että kortti tai tarra on yhdistetty. Poista sitten kortti tai tarra SHX-Proximity-laitteen päältä
- Jos saat virheilmoituksen:
	- Varmista, että SHX-Proximity-laite on yhdistetty tietokoneeseen.
	- Varmista, että SHX-Proximity-laite pystyy lukemaan kortin tai tarran kunnolla viemällä ne lähemmäksi toisiaan.
	- Virheilmoitus saattaa myös ilmoittaa, että kortti tai tarra on jo yhdistetty johonkin muuhun sivuun tai soluun. Voit tässä tapauksessa jatkaa ja kirjoittaa kortin uudelleen tai yhdistää jonkin toisen kortin.

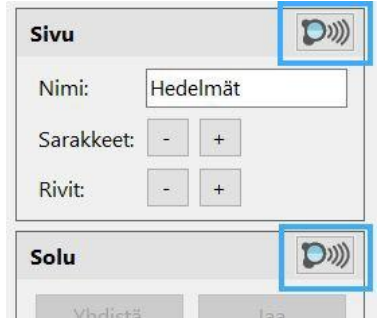

# <span id="page-17-0"></span>Sisällön luominen kahden näytön aistihuoneeseen

SHX-järjestelmän avulla voit näyttää sisältöä kahden projektorin kautta ja luoda entistä jännittävämpää sisältöä.

Kuvia tai videoita sisältävää sisältöä luodessa päätä haluatko näyttää sisällön yhdellä vai kahdella näytöllä (ks. Videon / Kuvan muokkaus).

Kohdasta *Screen settings* valitse millä näytöllä haluat näyttää sisällön:

- Oletus: näyttää sisällön oletusnäytöllä
- Secondary: näyttää sisällön toissijaisella näytöllä
- Left: sisältö näytetään vasemmassa näytössä
- Right: sisältö näytetään oikeassa näytössä
- Allscreens: sisältö näytetään molemmilla näytöillä

Vinkkejä sisällön luomiseen:

- Molemmilla näytöillä oma sisältö
	- luo Video / Kuva -toiminto, jonka sisältö näytetään oletusnäytöllä (Oletus)
	- luo toinen Video / Kuva -toiminto, jonka sisältö näytetään toissijaisella näytöllä (Secondary)
- Sisältöä vain toisella näytöllä
	- luo Video / Kuva -toiminto ja lisää kuva tai video, jonka haluat näyttää ja valitse näytöksi esim. Oletus
	- luo toinen Video / Kuva -toiminto ja aseta toiminto Pysäytä-tilaan, jolloin ruudulla ei näy mitään
- Sisältö molemmilla näytöillä
	- luo Video / Kuva -toiminto
	- aseta sisältö näkymään molemmilla näytöillä (Allscreens)

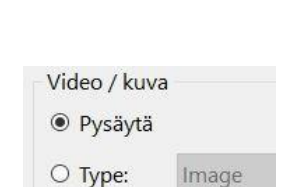

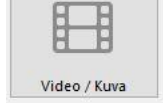

Screen settings Näyttö:

Oletus Oletus Secondary Left Right All screens

# <span id="page-18-0"></span>Sisällön siirto

Aistihuoneen sisältö-tiedosto (.bjx) pitää sisällään ohjelman asetukset, mm. kaikki sivut sekä niiden sisältämät solut ja niiden toiminnot. Voit luoda aistihuonesisältöä usealla laitteella ja siirtää sisältöä laitteiden välillä. **Muistathan, että jos sisällössä on multimediaa (kuvia, videoita tai ääntä), pitää nämä siirtää erikseen oheisen ohjeen avulla.**

#### <span id="page-18-1"></span>**Vie**

Vie aistihuoneen sisällön asetukset toiseen laitteeseen valitsemalla **Tiedosto** > **Vie**. Valitse tiedostolle sopiva sijainti (esimerkiksi muistitikku) ja kirjoita sisältö-tiedostolle nimi. Valitse sitten Tallenna.

#### <span id="page-18-2"></span>**Tuo**

Tuo sisältöä laitteelle valitsemalla **Tiedosto** > **Tuo**. Etsi oikea tiedosto (.bjx -päätteinen) tietokoneeltasi tai muistitikulta ja valitse Avaa.

Voit valita korvaatko ohjelmassa ennestään olevan sisällön uudella sisällöllä tai tuotko uuden sisällön vanhan sisällön lisäksi. Jos valitset uuden sisällön lisäämisen vanhan sisällön rinnalle, niin valitse listasta sisällöt, jotka haluat tuoda. Valitse haluamasi ja klikkaa OK.

Siirrä asetusten jälkeen myös multimedia.

# <span id="page-18-3"></span>**Multimedian siirto**

Kaikki SHX-aistihuoneen sisältämä multimedia (kuvat, videot ja ääni) sijaitsee SHX-tietokoneen kansiossa C:\BJCSHX.

Tehdessäsi omaa sisältöä, tallenna ja käytä SHX-ohjelmassa tiedostoja samasta tiedostopolusta kaikilla laitteilla, sillä muuten sisältö ei toimi. Omalla tietokoneella luo kansio nimeltä BJCSHX tietokoneen C-asemalle (C:\BJCSHX). Luo tähän kansioon Oma-sisältö -kansio, johon tallennat sisällön luomisessa käyttämäsi tiedostot (C:\BJCSHX\Oma-sisältö).

Kun siirrät sisältöä, niin kopioi Oma-sisältö -kansion sisältö muistitikulle. Siirrä tiedostot aistihuoneen tietokoneelle liittämällä muistitikku SHX-tietokoneeseen ja siirtämällä tiedostot tai kansiot C:\BJCSHX -kansiossa olevaan Oma-sisältö -kansioon. Jos kansiossa ei ole Oma-sisältö -nimistä kansiota, niin luo se.

# <span id="page-19-0"></span>**Ongelmatilanteissa**

**Tabletin SHX appin näytöllä ei ole sisältöä / virheilmoitus ettei sisältöä voida päivittää / ohjaus tabletilta ei toimi. Syyt ja korjaustoimenpiteet:**

1. Tabletin appi on suljettu. Avaa sovellus uudelleen klikkaamalla SHX-sovelluksen kuvaketta näytöltä.

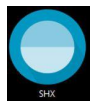

- 2. Tabletin Wifi on pois päältä / lentokonetilassa.
- 3. Tabletti on yhdistetty useampaan Wifi-verkkoon. Sen tulee olla yhdistetty vain SHX-nimettyyn verkkoon. Korjaa ongelma unohtamalla muut Wifi-verkot tabletin Wifi asetuksista.
- 4. SHX-tietokone on sammutettu, tietokoneen SHX-ohjelma ei ole käynnissä tai SHX reititin on pois päältä. Varmista, että ohjelma on auki ja päivitä tabletin sisältö Sisällön päivitys -painikkeella.
- 5. Tabletin SHX-appin uudelleenasennuksen seurauksena appin asetuksissa on väärä palvelinosoite.
	- Korjaus ongelmaan on marraskuun alkupuolen ohjelmapäivityksessä.
	- Muuta appin asetuksista palvelinosoitteeksi 192.168.1.2 (jos SHX reitittimen päällä olevassa tarrassa on mainittu osoite 192.168.11.1, oikea palvelinosoite on 192.168.11.2).

#### **Painikkeet (isot yksittäiset SHX-painikkeet ja 6-nappisen SHX-ohjaimen painikkeet) eivät reagoi. Syyt ja korjaustoimenpiteet:**

- 1. Akku tai paristo on tyhjentynyt. Tarkista painikkeiden varaustaso.
- 2. SHX Central device:n virta on pois päältä tai USB-kaapeli on huonosti kiinni. Kytke virta/tarkista USB-kaapelin liitäntä ja käynnistä tämän jälkeen tietokoneen SHX-ohjelmisto uudestaan.
- 3. Ohjelmavirhe.
	- Korjaus ongelmaan on marraskuun alkupuolen ohjelmapäivityksessä.
	- Käynnistä tietokoneen SHX-ohjelmisto uudestaan jolloin painikkeet alkavat jälleen toimia (tämä tehdään käyttämällä huoltonäppäimistöä).

# <span id="page-20-0"></span>**Yhteystiedot ja tuki**

Berner Oy Hitsaajankatu 24 00810 HELSINKI

puh. 020 690 761 [med.huolto@berner.fi](mailto:med.huolto@berner.fi) [www.berner.fi](http://www.berner.fi/)

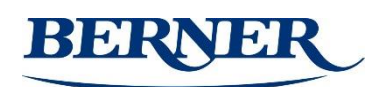